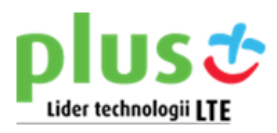

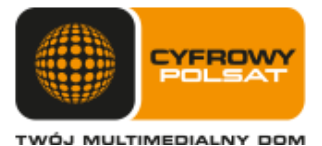

# *Instrukcja aktualizacji oprogramowania routera HUAWEI B315s-22*

**UWAGA!** Przed rozpoczęciem aktualizacji dokładnie zapoznaj się z niniejszą *Instrukcją*, gdyż nieprawidłowe przeprowadzenie aktualizacji może spowodować trwałe uszkodzenie routera.

Nowa wersja oprogramowania zawiera dodatkową opcję ręcznego wyboru używanej anteny.

Oprogramowanie aktualizacyjne przeznaczone jest wyłącznie dla routerów *HUAWEI B315s-22* zakupionych w sieci sprzedaży Plus i Cyfrowy Polsat.

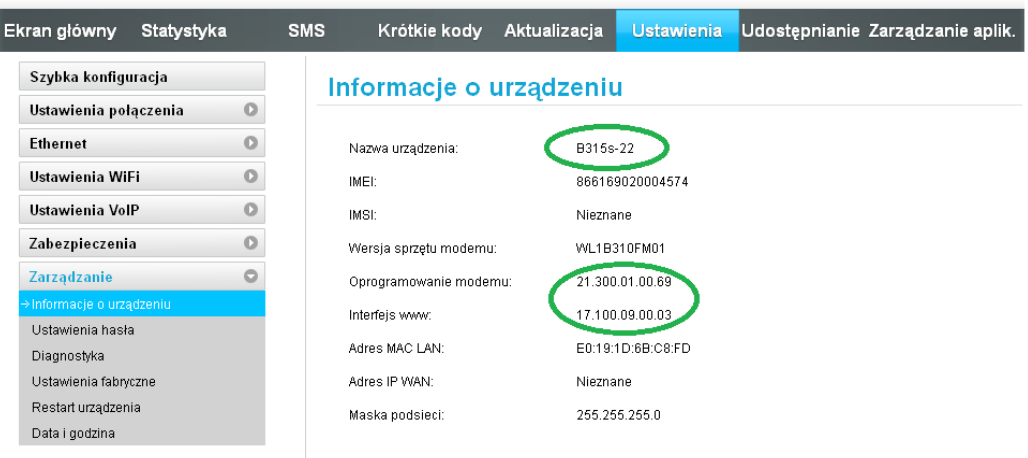

### **Przygotowanie routera i komputera do aktualizacji.**

- 1. Aktualizację można wykonać na komputerze z systemem operacyjnym:
	- Windows XP (SP2/SP3);
	- Windows 7, 8, 8.1, 10.
- 2. Upewnij się, że:
- bateria komputera jest w pełni naładowana, jeżeli korzystasz z komputera typu laptop. **UWAGA!** W czasie aktualizacji, zaleca się podłączenie laptopa do zasilacza.

Utrata zasilania w trakcie aktualizacji może doprowadzić do trwałego uszkodzenia routera.

- 3. Pamiętaj że podczas aktualizacji:
	- nie można wyłączać komputera;
	- nie można uruchamiać innych programów i korzystać z Internetu;
	- nie można podłączać innych urządzeń do komputera;
	- komputer nie może przejść w stan uśpienia lub hibernacji.
- 4. Podłącz router do komputera oraz nawiąż połączenie z Internetem. **UWAGA!** Zalecamy połączenie komputera z routerem za pomocą kabla LAN.
- 5. Pobierz plik aktualizacyjny (.zip) ze strony operatora (lub: *[stąd](http://www.cyfrowypolsat.pl/CMS/media/img/v4/imgRD/cp-hp/B315s-22_UPDATE_21.311.03.00.69.zip) )* Plik zapisz na dysku lokalnym komputera oraz rozpakuj go.

#### **Aktualizacja routera.**

1. Wejdź na stronę zarządzania routerem, wpisując w oknie przeglądarki internetowej adres: 192.168.8.1 i zaloguj się na stronie administracyjnej zgodnie z instrukcją obsługi. Kliknij zakładkę "Aktualizacja" a następnie pozycję "Aktualizacja lokalna" j.n.

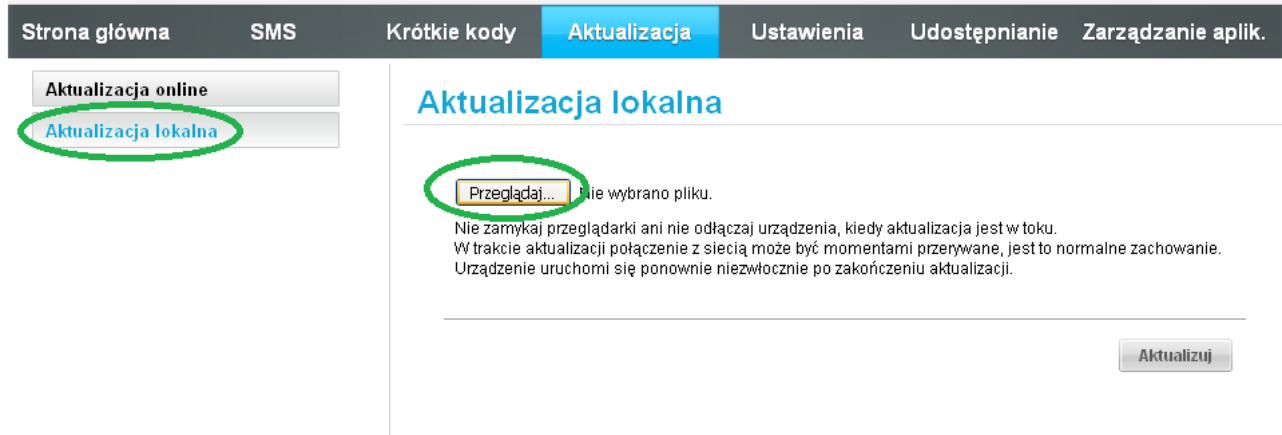

2. Po kliknięciu przycisku "Przeglądaj" znajdź i otwórz zapisany plik aktualizacyjny. Następnie naciśnij przycisk "Aktualizuj" j.n.

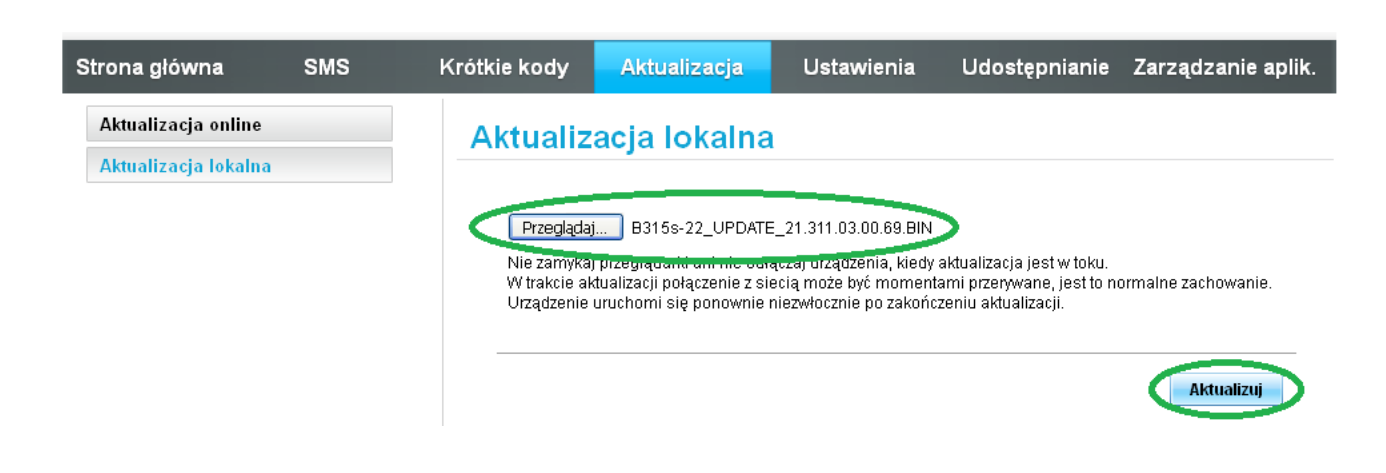

3. Po kliknięciu przycisku "Aktualizuj", rozpocznie się proces aktualizacji oprogramowania routera, który może potrwać kilka minut.

**UWAGA!** W czasie aktualizacji nie korzystaj z komputera, nie wyłączaj go ani nie uruchamiaj innych programów aż do czasu zakończenia aktualizacji.

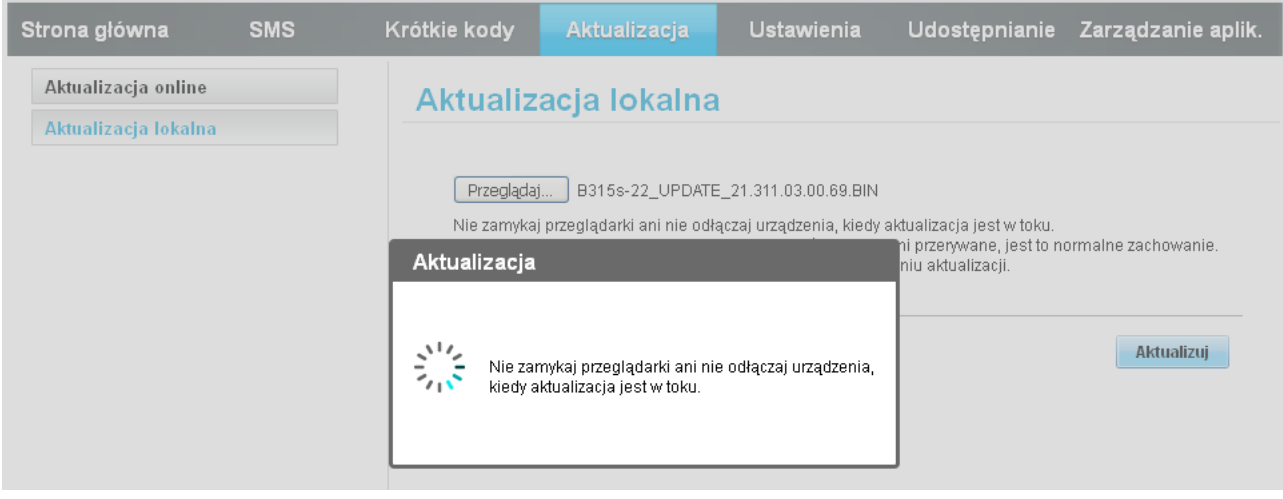

4. Po pojawieniu się komunikatu o zakończeniu aktualizacji kliknij "OK" j.n.

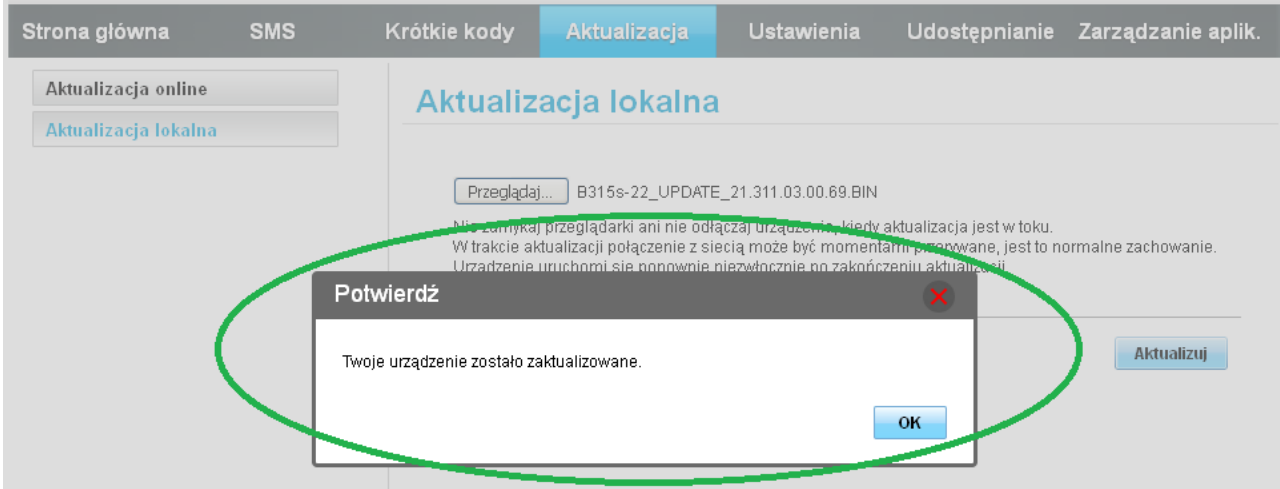

5. Oprogramowania routera HUAWEI B315s-22 zostało zaktualizowane.

#### Nowa wersja oprogramowania:

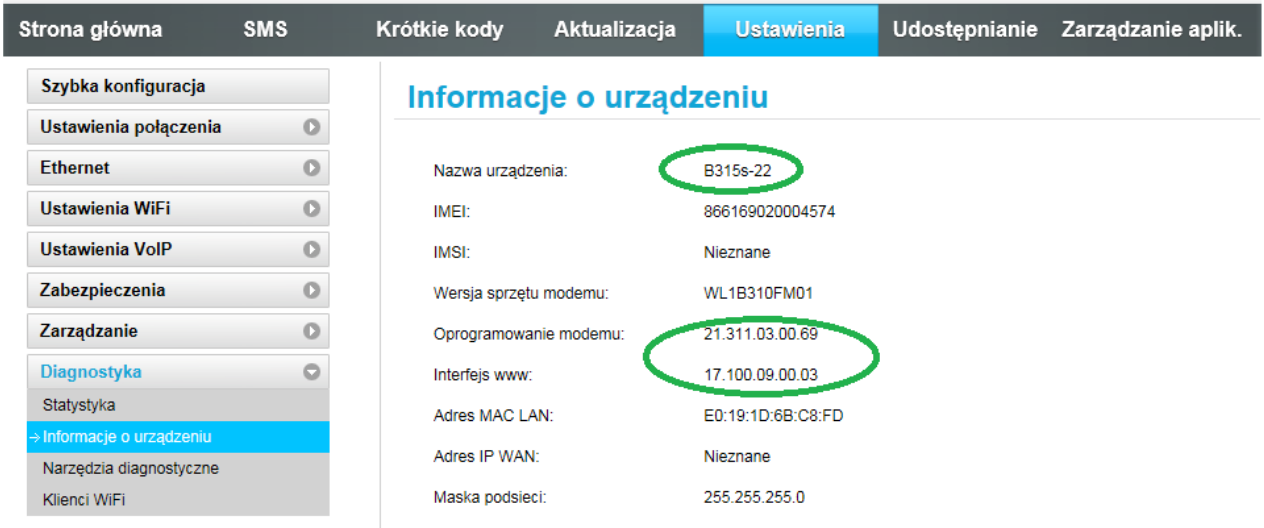

## 6. Po aktualizacji zalecamy przywrócenie ustawień fabrycznych. Kliknij "OK" j.n.

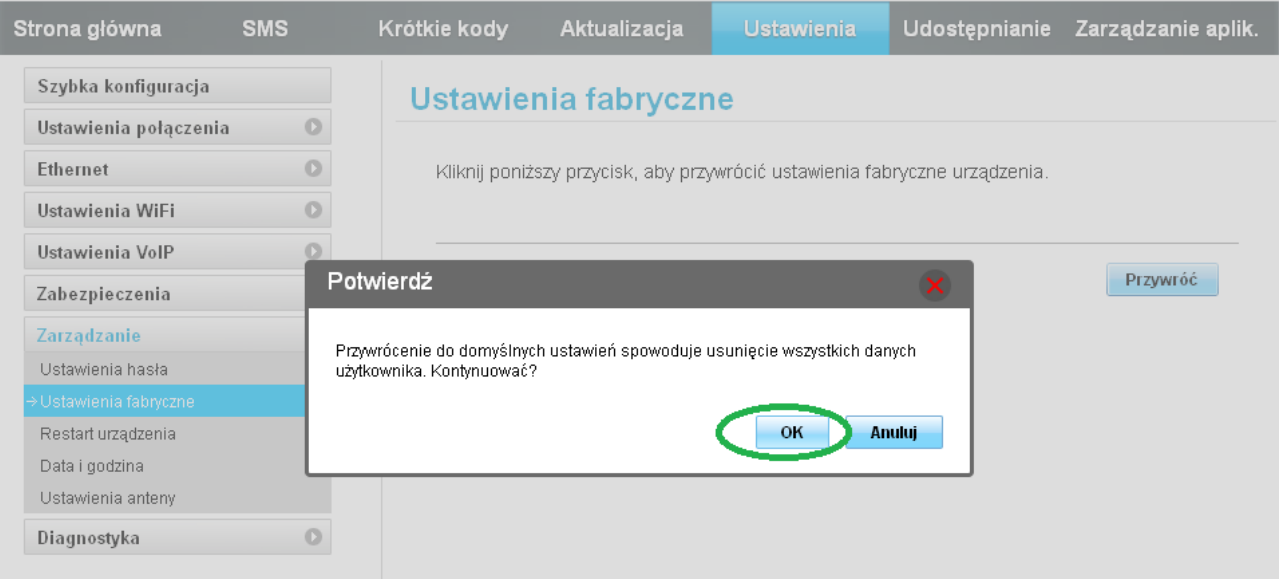

7. Po aktualizacji router będzie miał zainstalowane nowe oprogramowanie j.n.

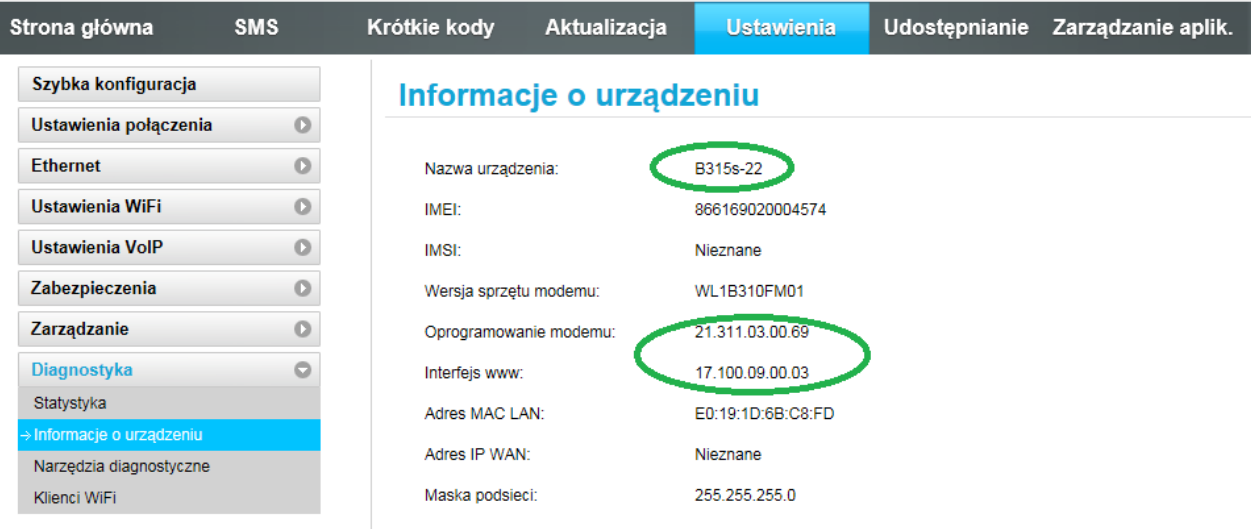

8. Nowa wersja oprogramowania zawiera dodatkową opcję "Ustawienia anteny".

Kliknięcie rozwijalnej listy pozwala na ręczne wybranie rodzaju używanej anteny.

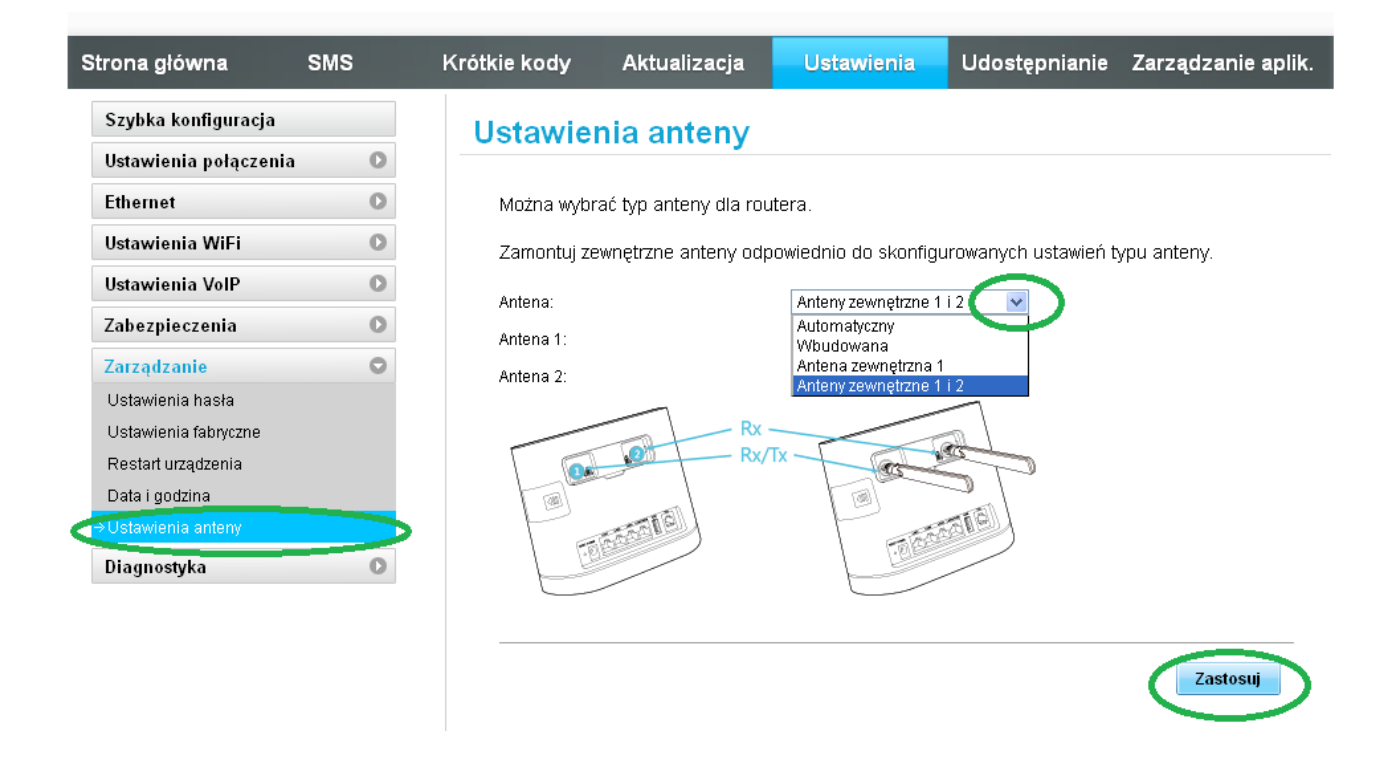

**UWAGA! Jeżeli chcesz korzystać z anten zewnętrznych, podłącz je, wybierz i zaznacz**  odpowiednią pozycję oraz potwierdź przyciskiem "Zastosuj".